#### サーベイ管理者 設定担当者向け

# 従業員管理設定

データ個別設定

 $\bigcirc$  lafool survey

Copyright © 2020 lafool inc.

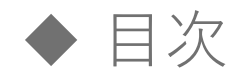

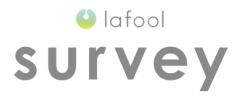

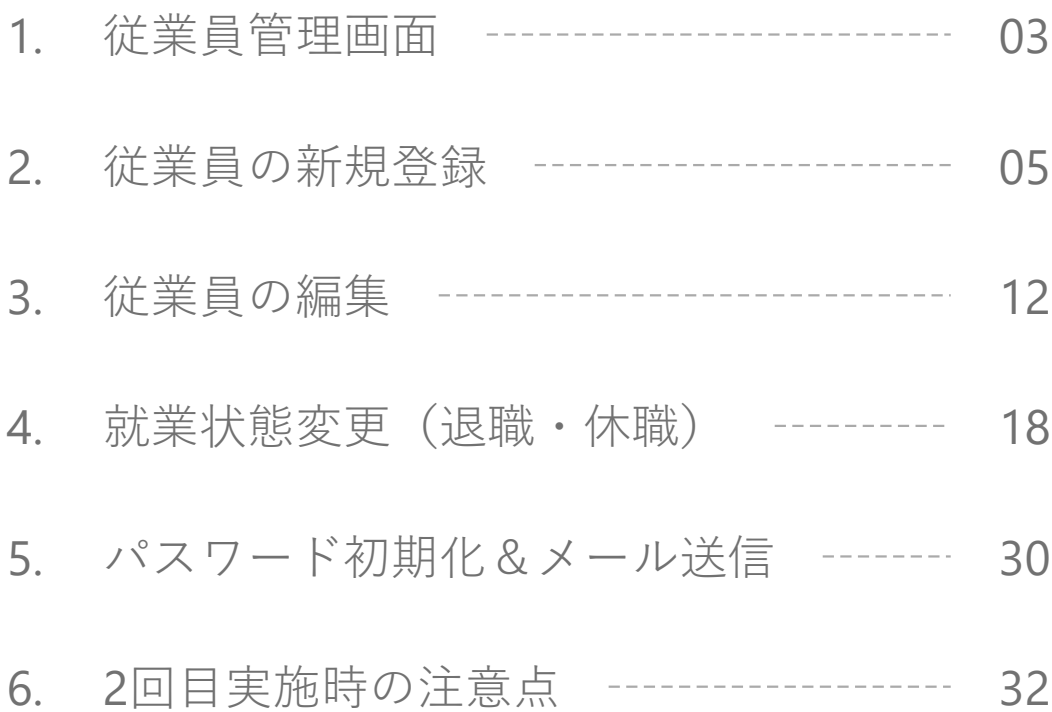

1

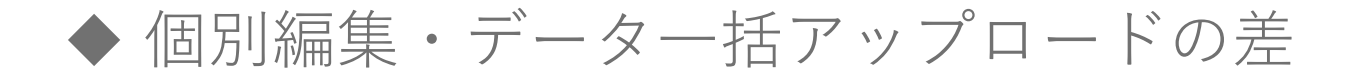

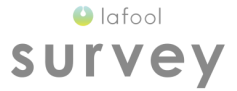

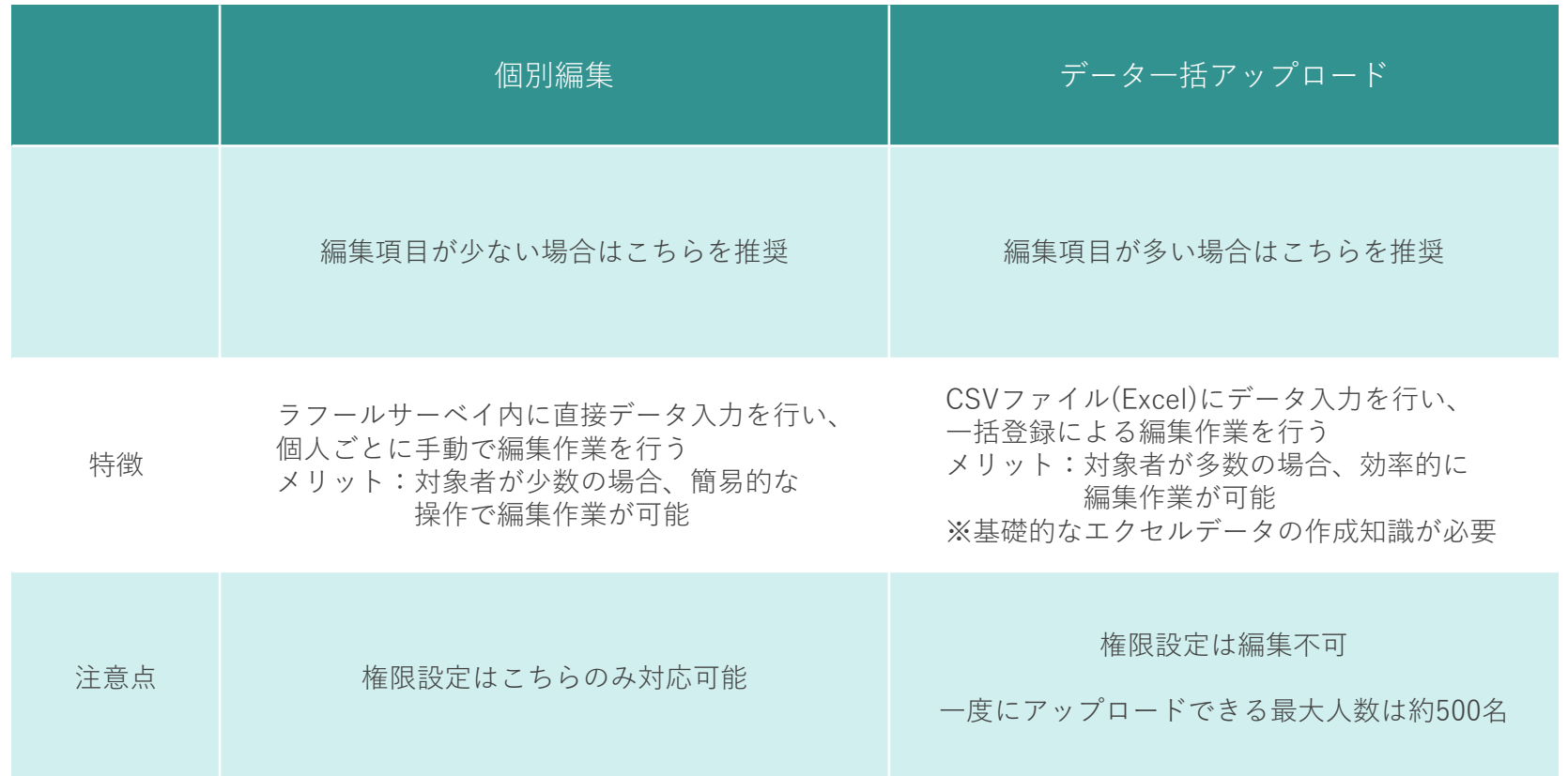

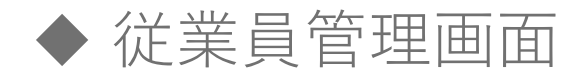

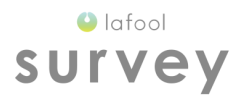

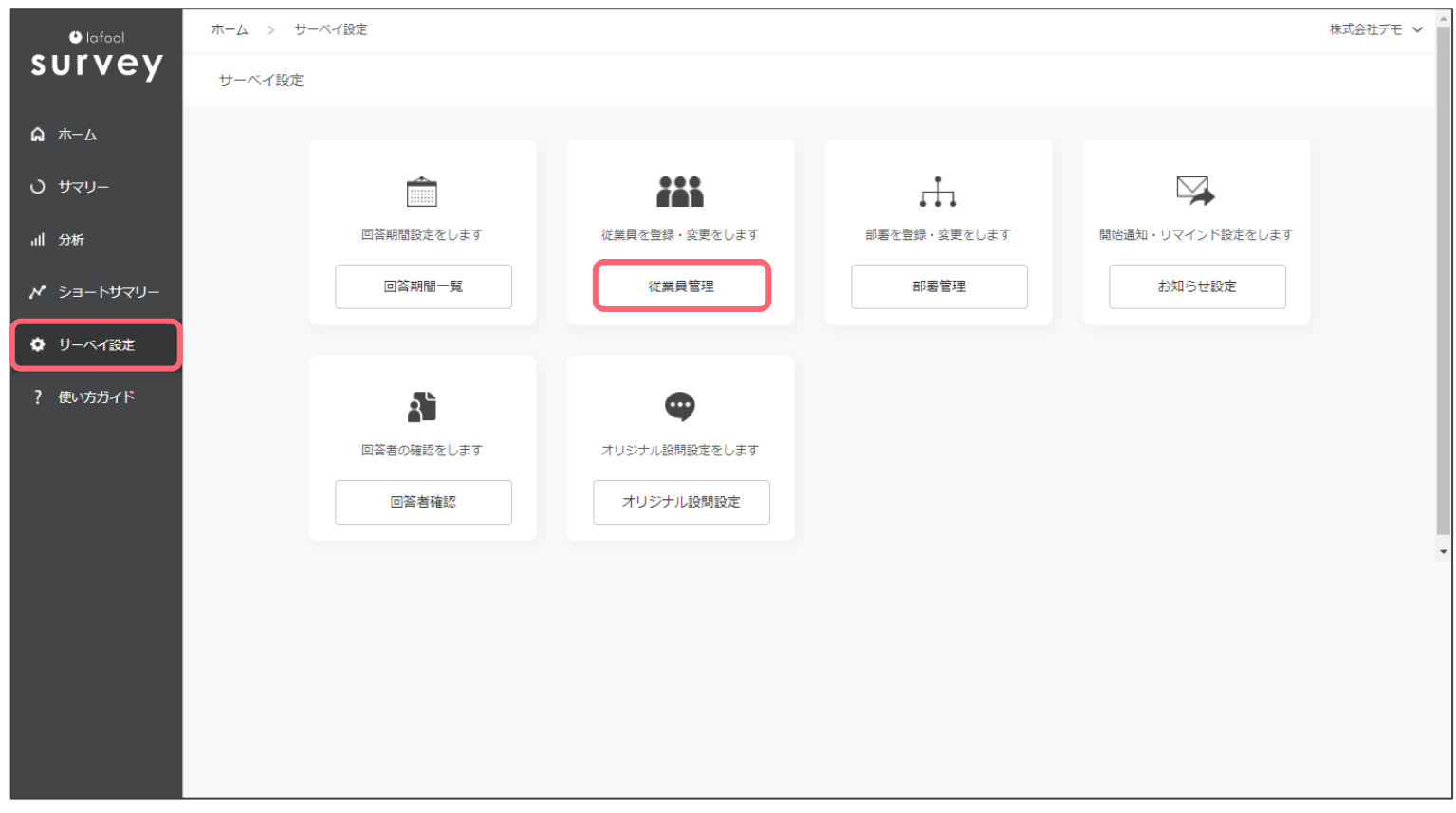

#### 「サーベイ設定」>「従業員管理」を選択。

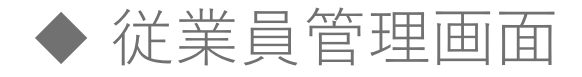

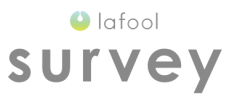

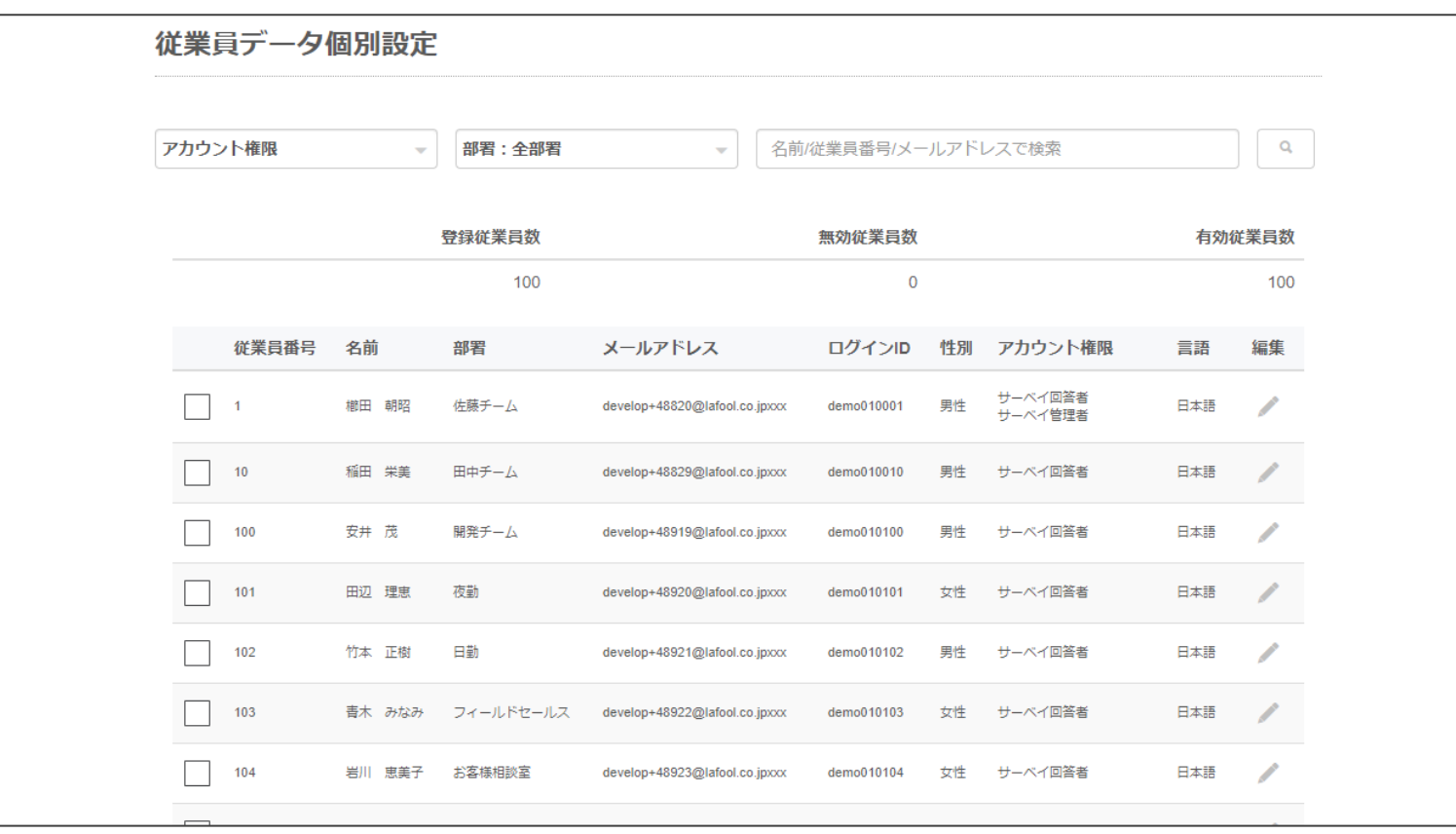

■従業員データ個別設定

現在サーベイに登録されている従業員データを表示。 CSVを通さず直接従業員データの編集が可能。

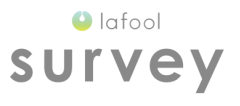

### 従業員の新規登録

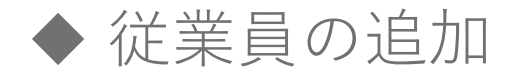

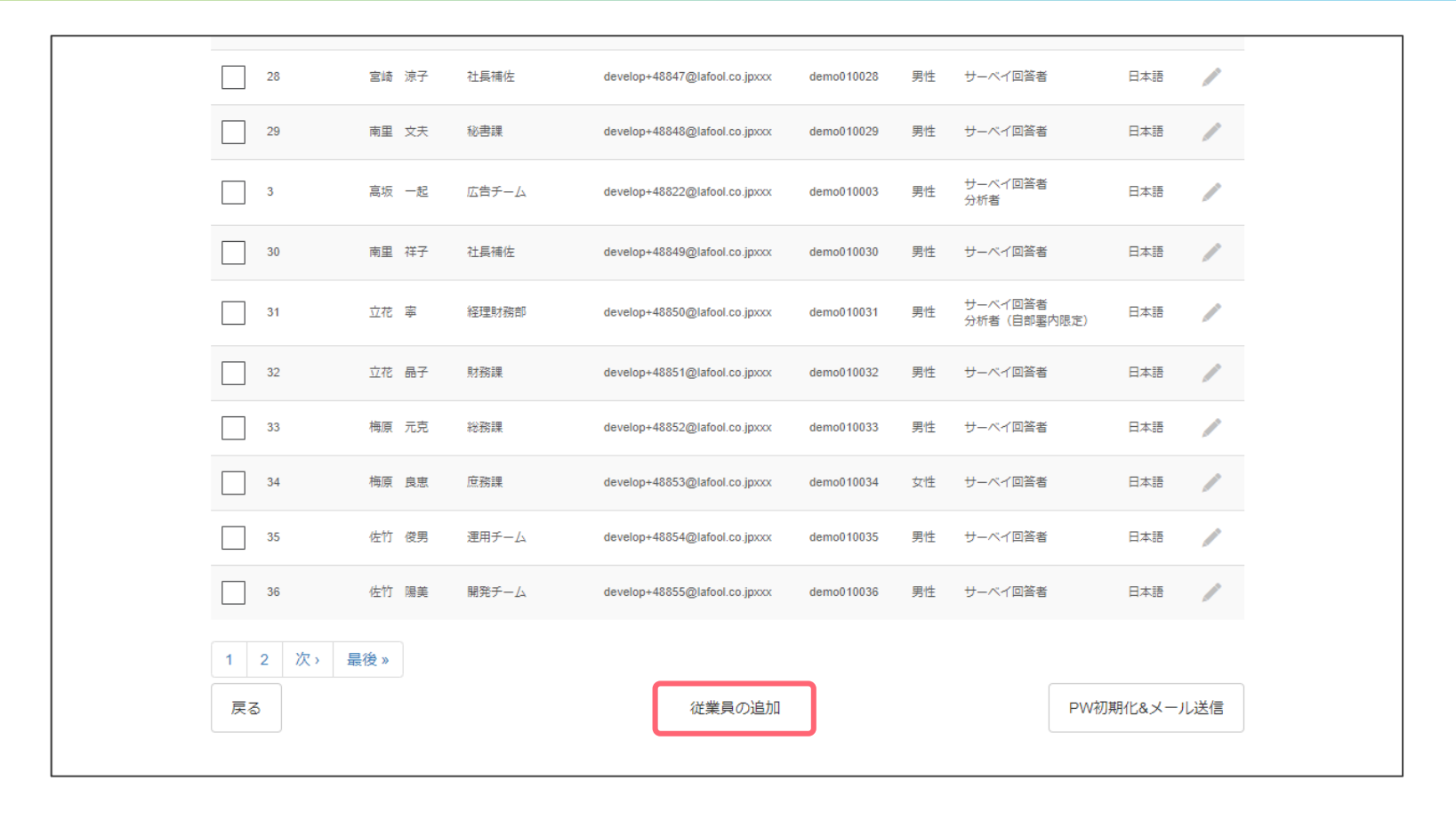

「従業員の追加」を選択。

 $\bigcirc$  lafool survey

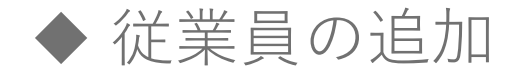

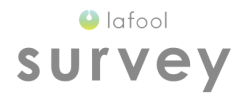

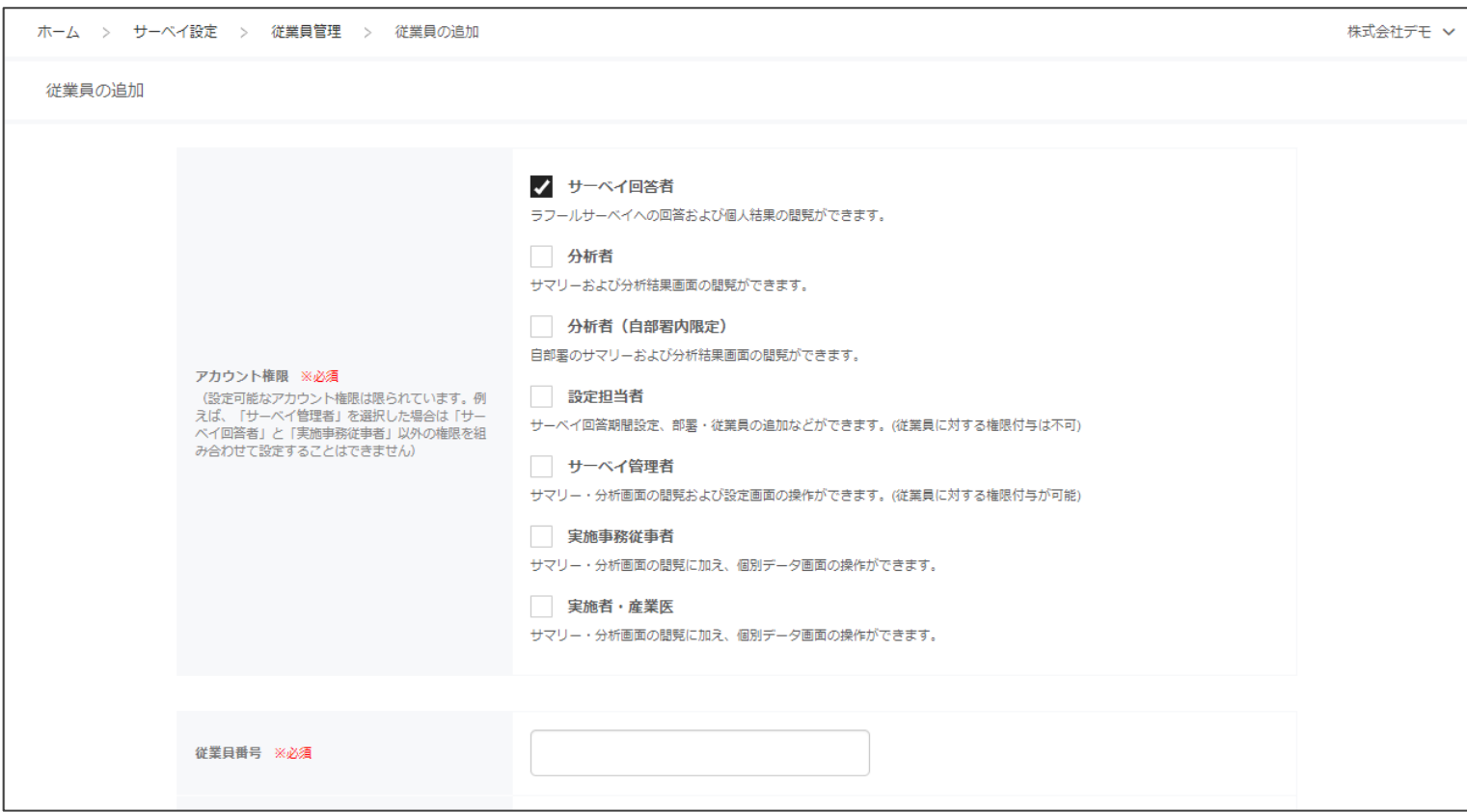

従業員情報を入力。

※「サーベイ管理者」アカウントからログインした場合のみアカウント権限編集可能。 メ従業員番号は設定後変更不可。

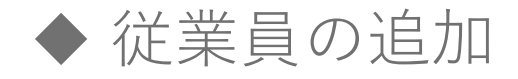

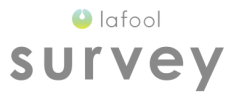

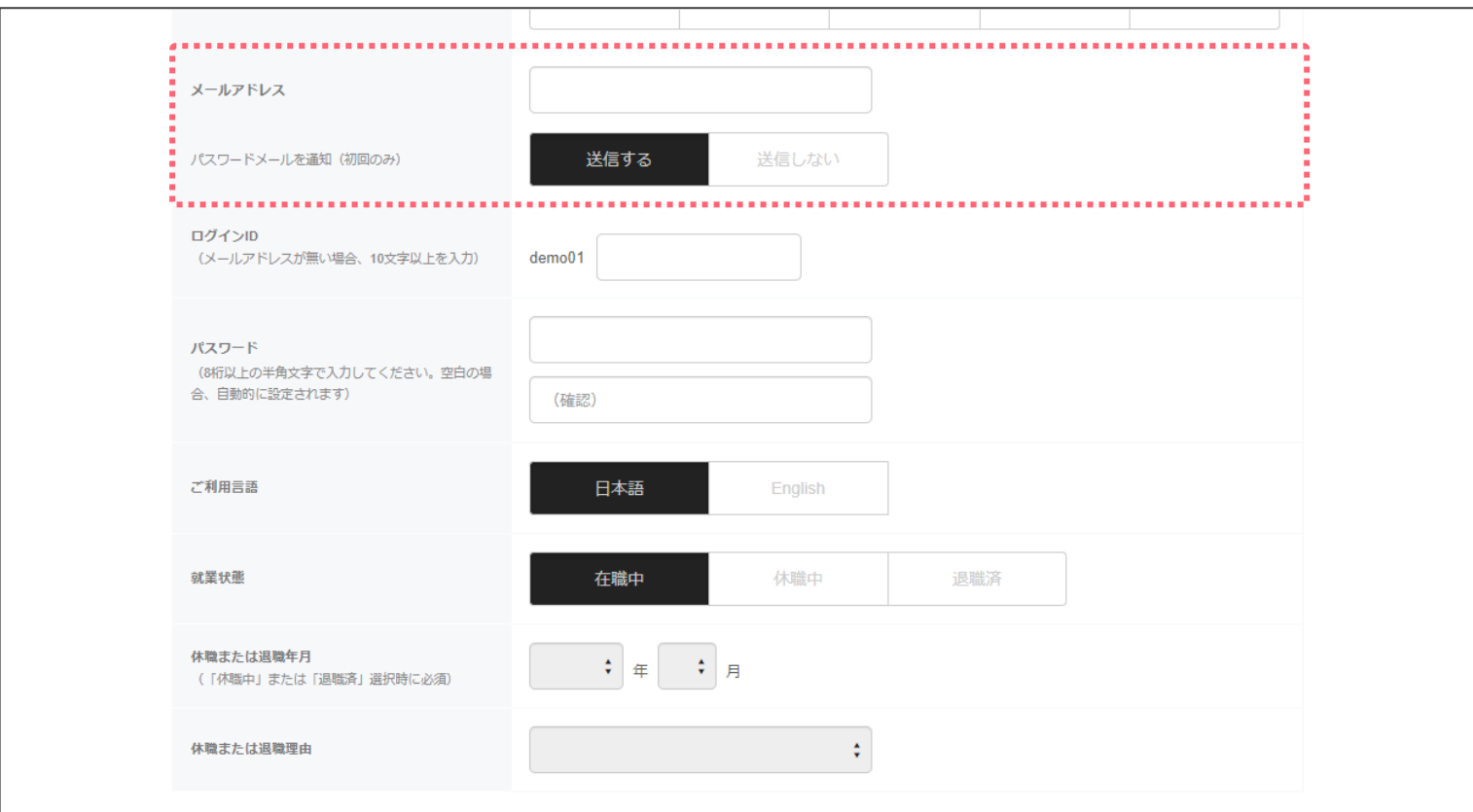

■パスワードメールを通知(初回のみ) メールアドレス登録時に、パスワード通知の有無を設定可能。

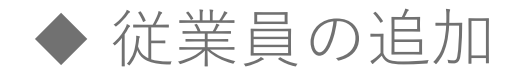

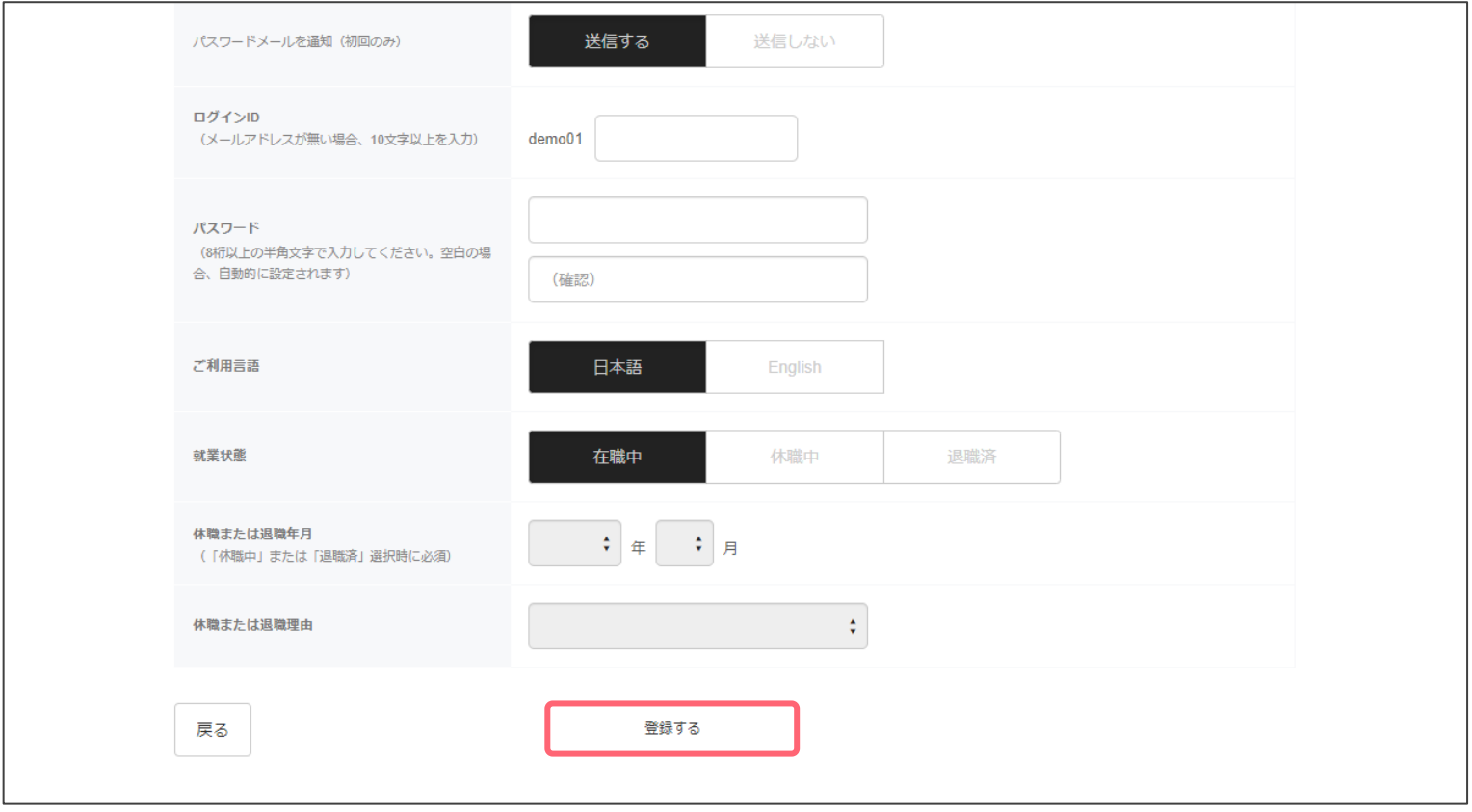

情報入力後、「登録する」を選択。

 $\bullet$  lafool survey

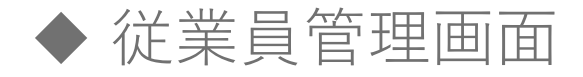

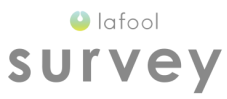

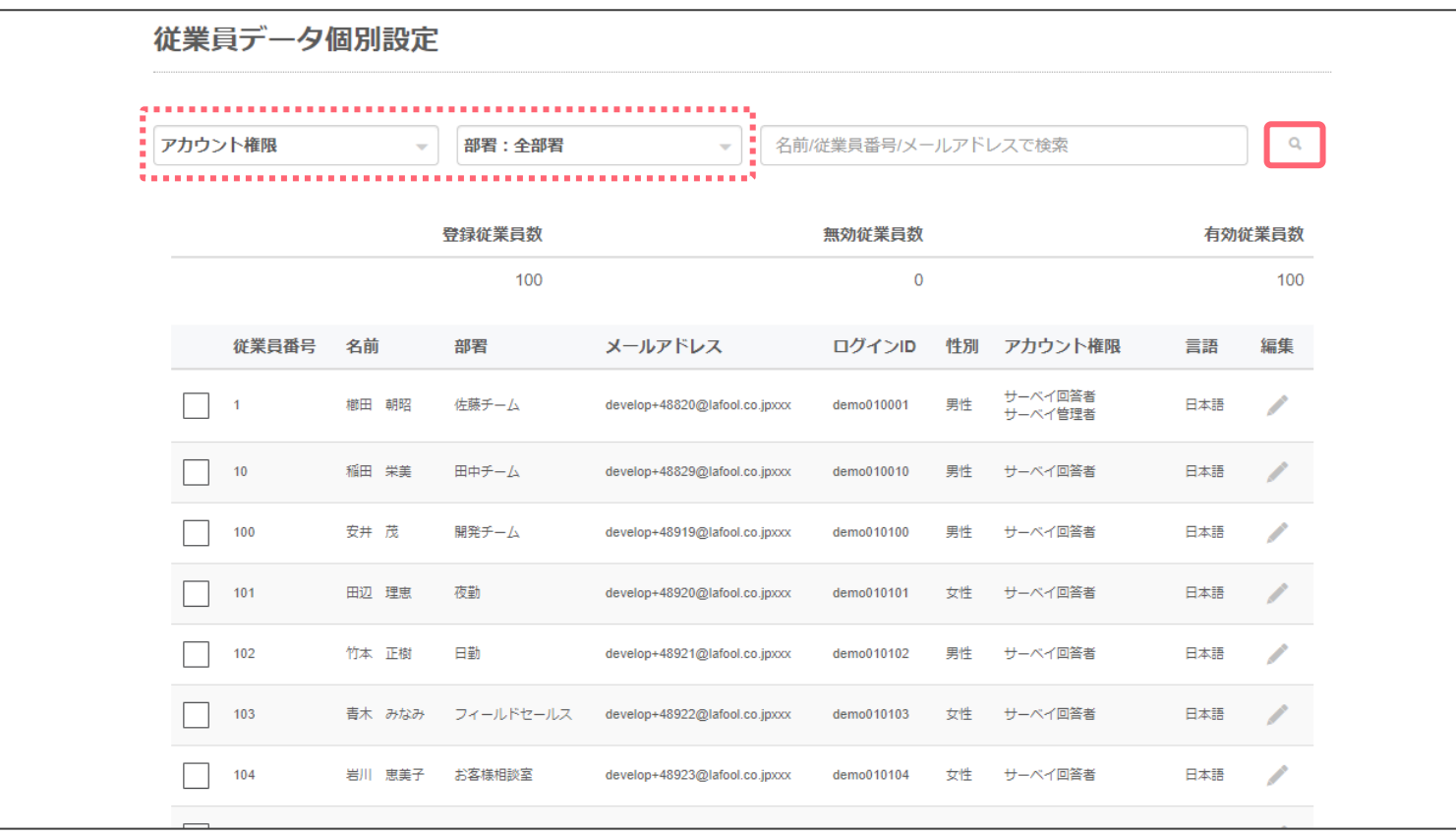

#### ■絞り込み表示

アカウント権限、所属部署ごとに従業員データを絞り込み表示する。

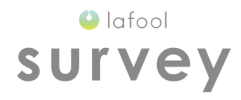

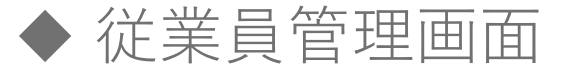

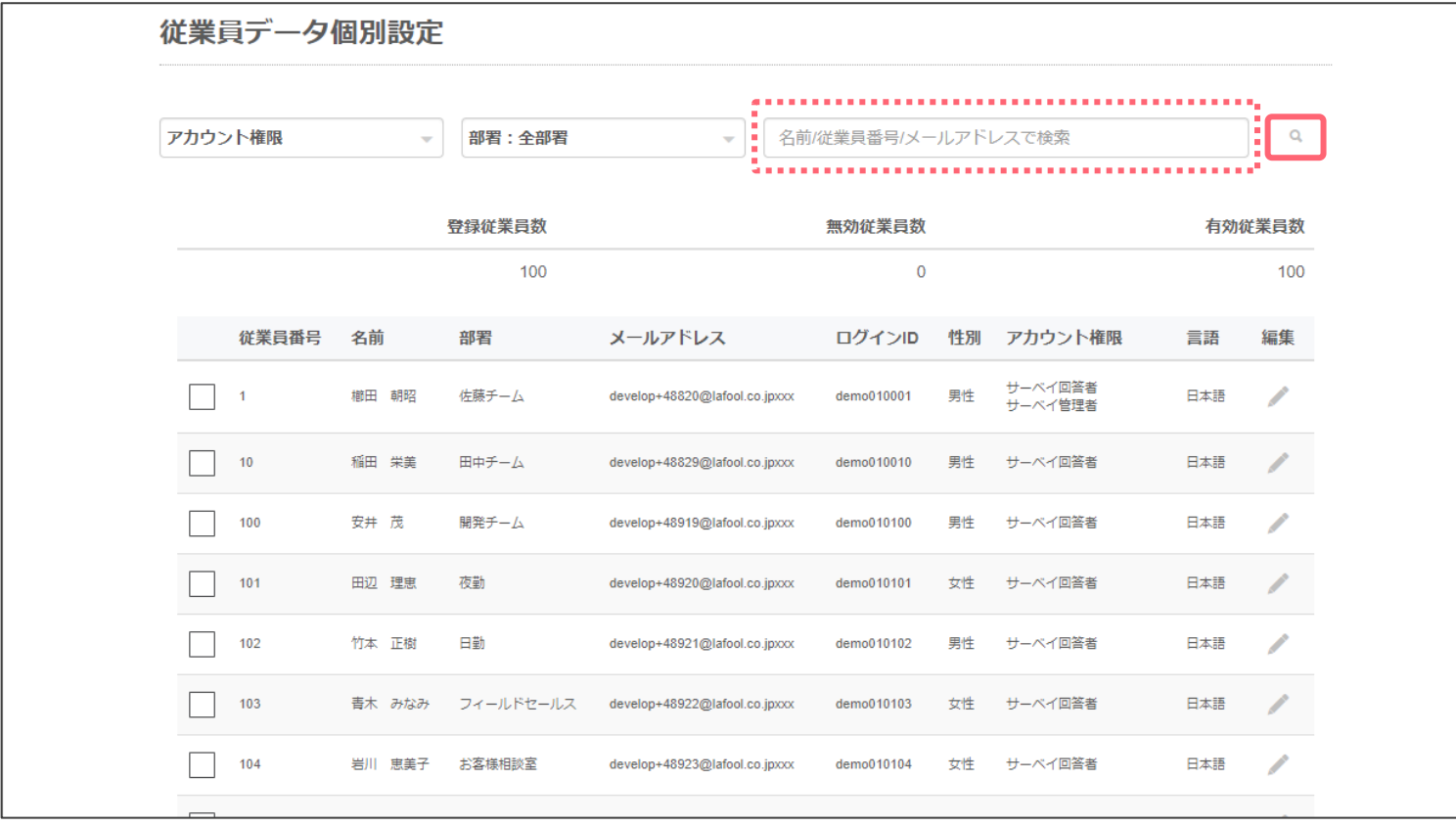

■検索

アカウント権限、所属部署ごとに従業員データを絞り込み表示する。

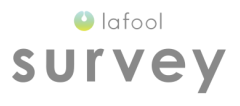

### 従業員の編集

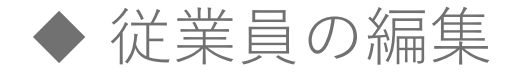

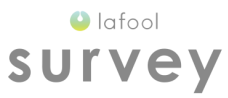

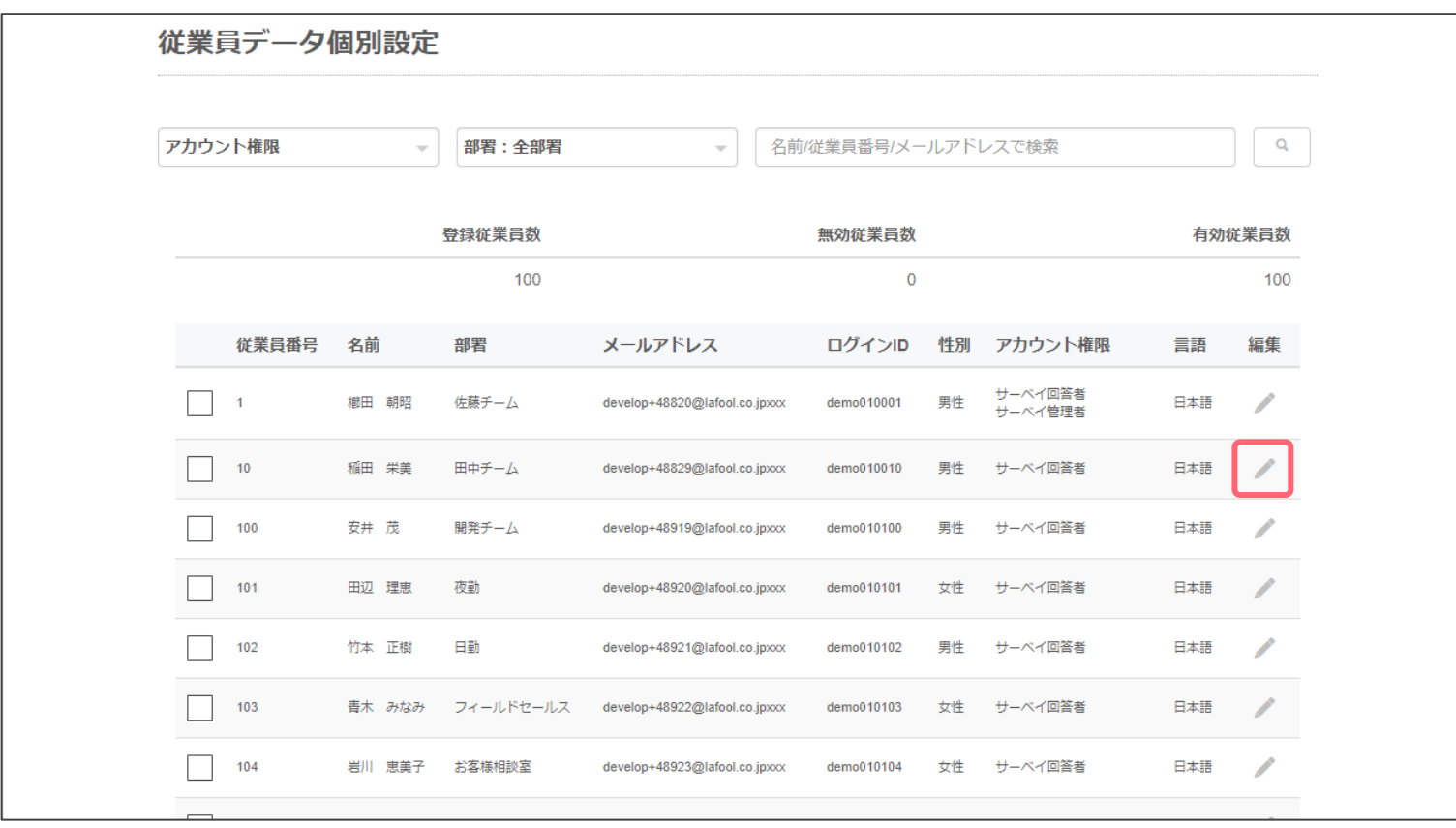

任意の従業員の「編集」ボタンを選択。

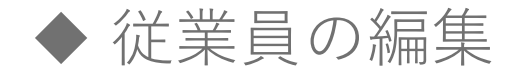

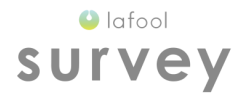

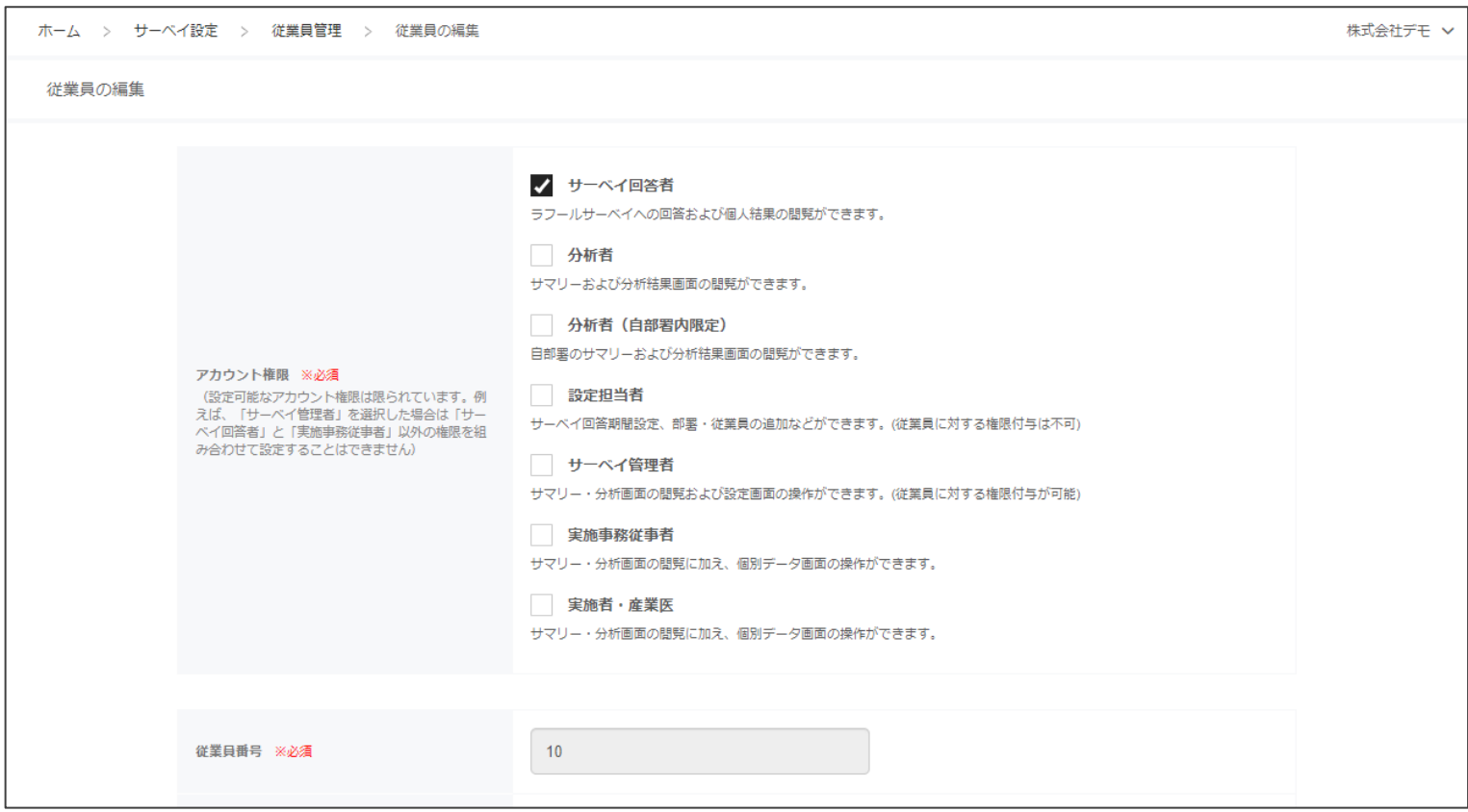

従業員の編集画面が表示される。

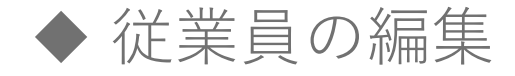

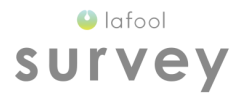

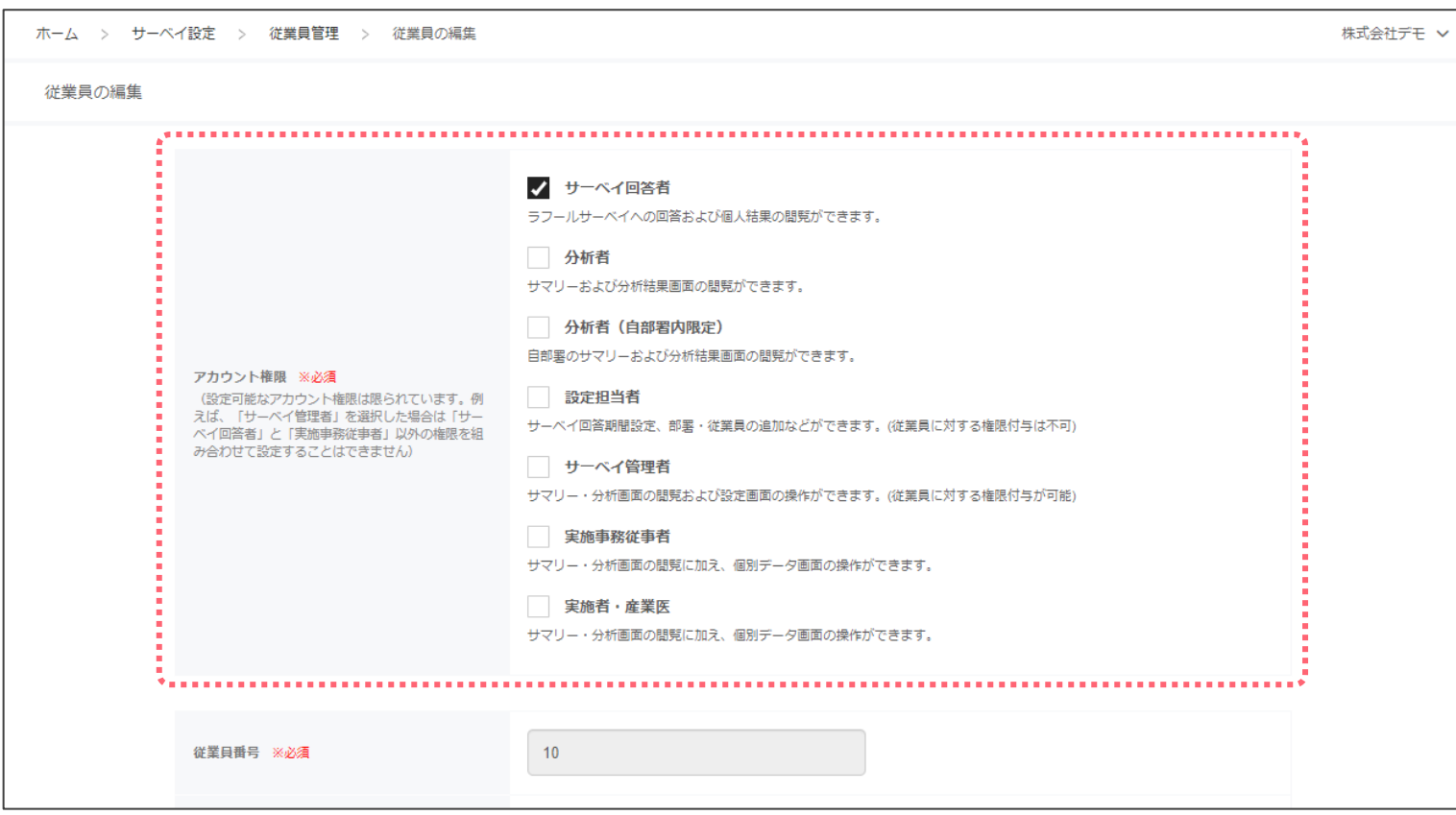

■アカウント権限

従業員のアカウント権限を編集可能。

※「サーベイ管理者」アカウントからログインした場合のみ。

Copyright © 2020 lafool inc.

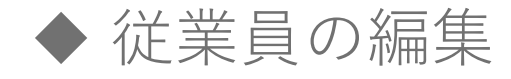

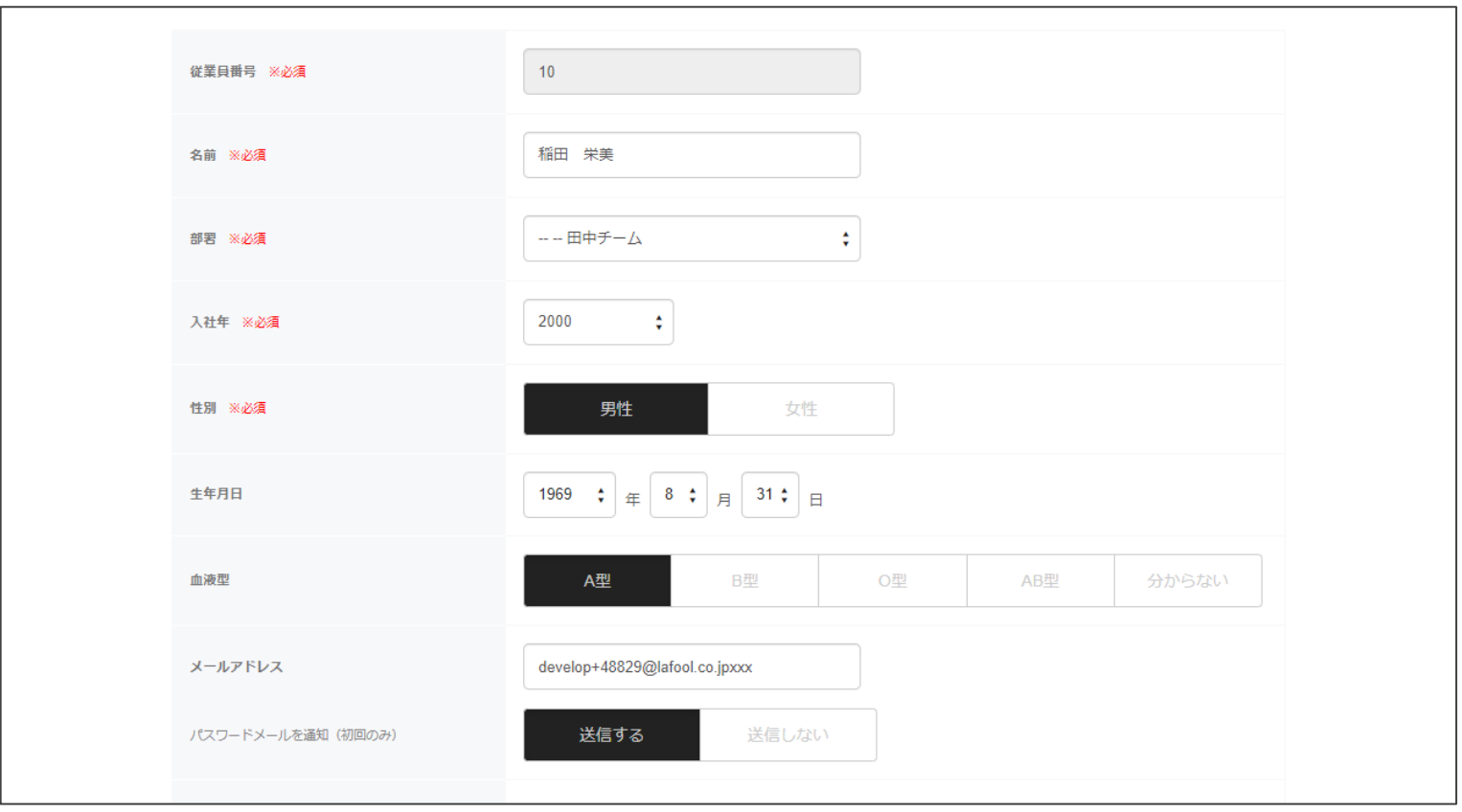

■従業員情報

名前、部署、入社年、性別などの項目を編集可能。 メ従業員番号は初回設定後変更不可。

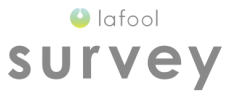

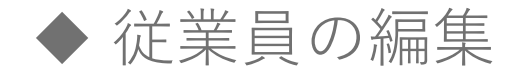

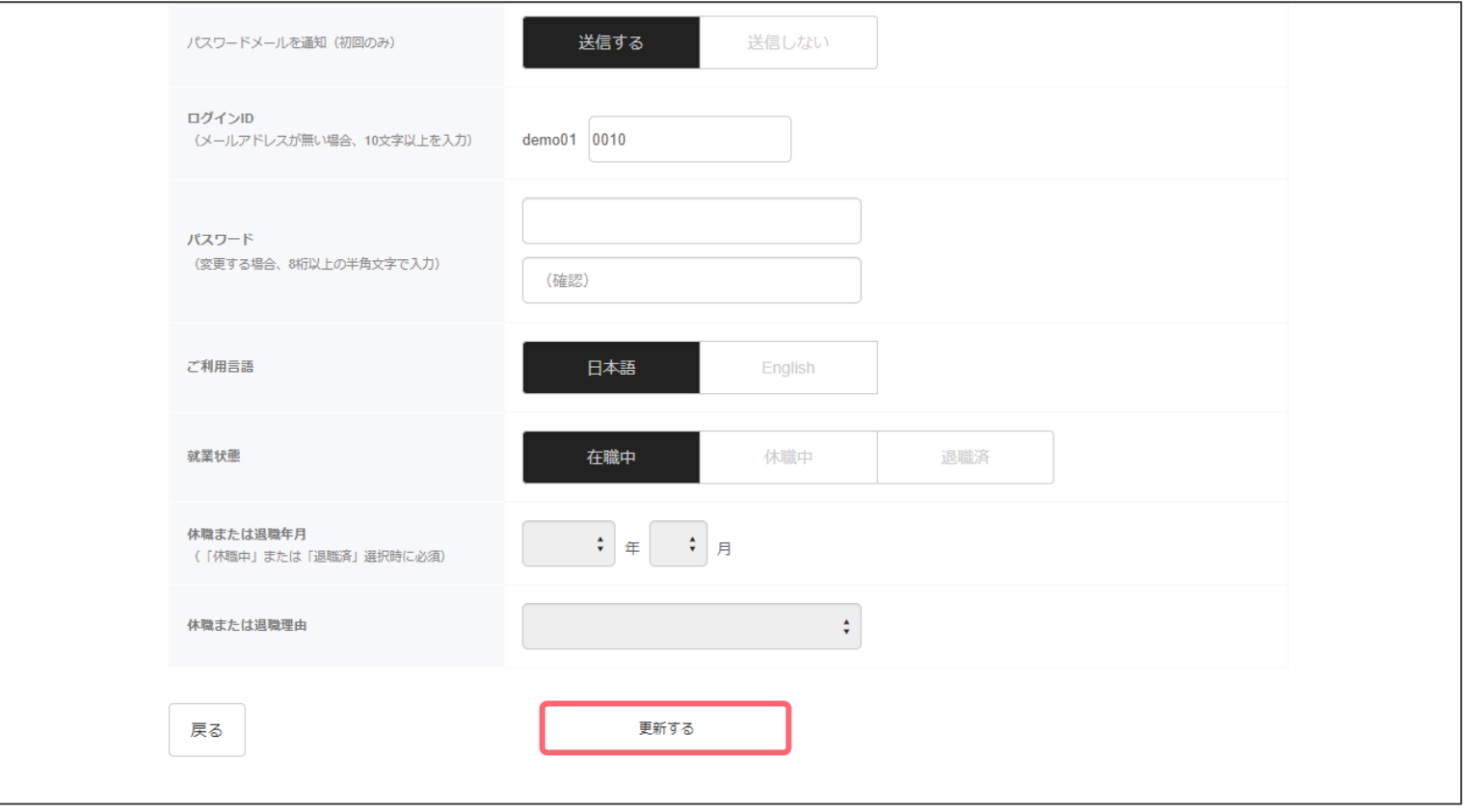

情報編集後に更新するを選択。

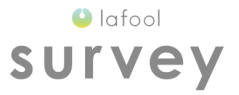

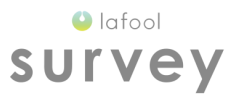

#### 就業状態変更

#### (退職/休職者のステータス変更)

Copyright © 2020 lafool inc. 18

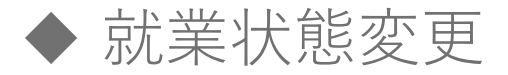

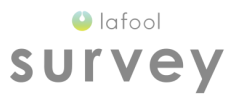

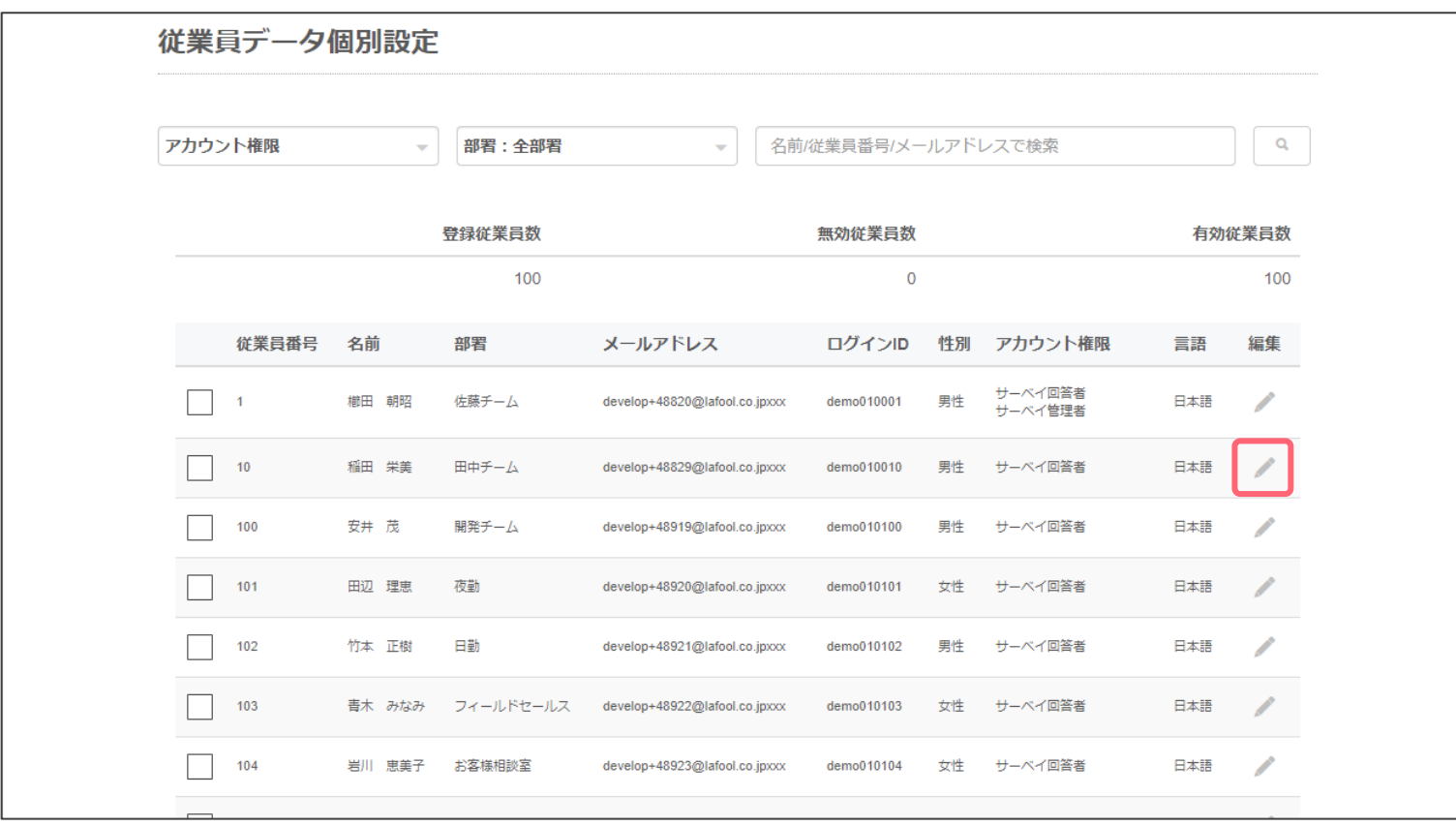

任意の従業員の「編集」ボタンを選択。

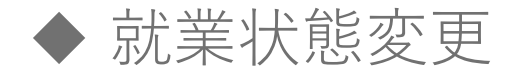

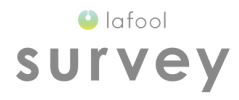

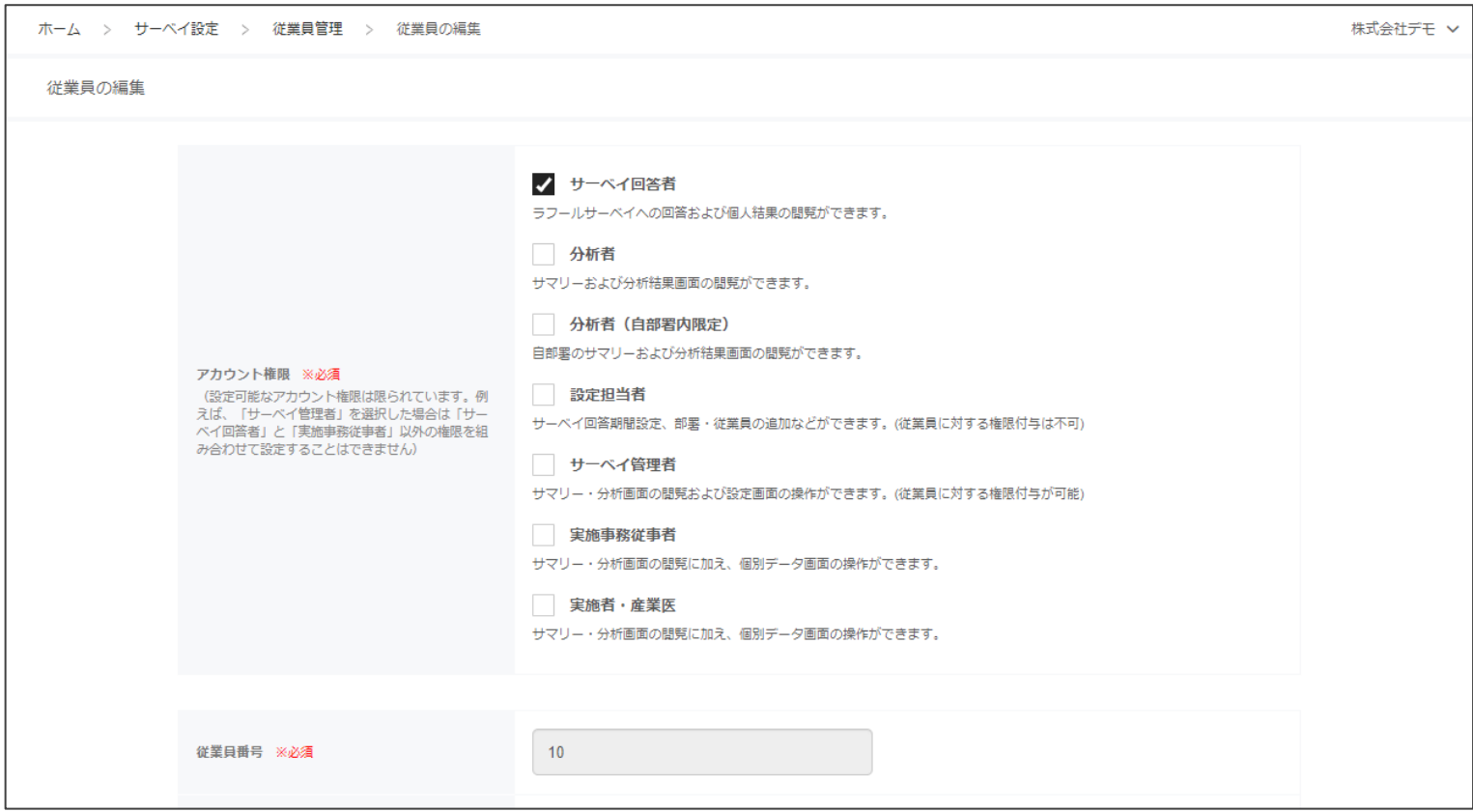

従業員の編集画面が表示される。

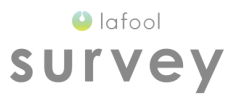

### (在職中→退職済)

Copyright © 2020 lafool inc. 21

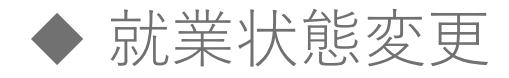

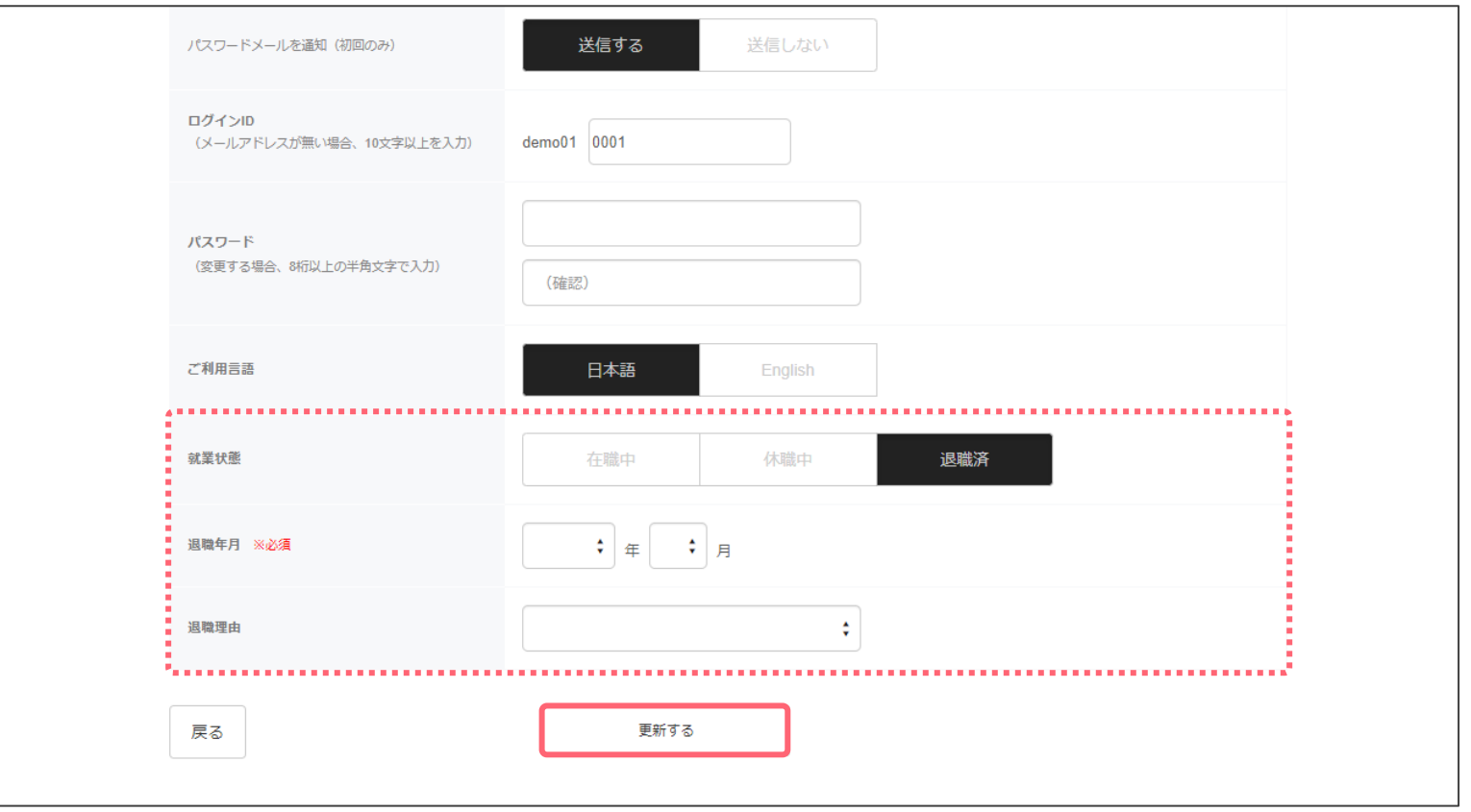

■就業状態の変更(在職中→退職済)

就業状態の「退職済」を選択し、休職年月を入力の上「更新する」を選択。 ※「退職理由」は任意入力。

 $\bullet$  lafool survey

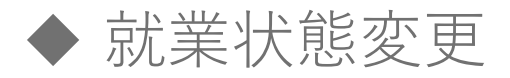

 $\bigcirc$  lafool survey

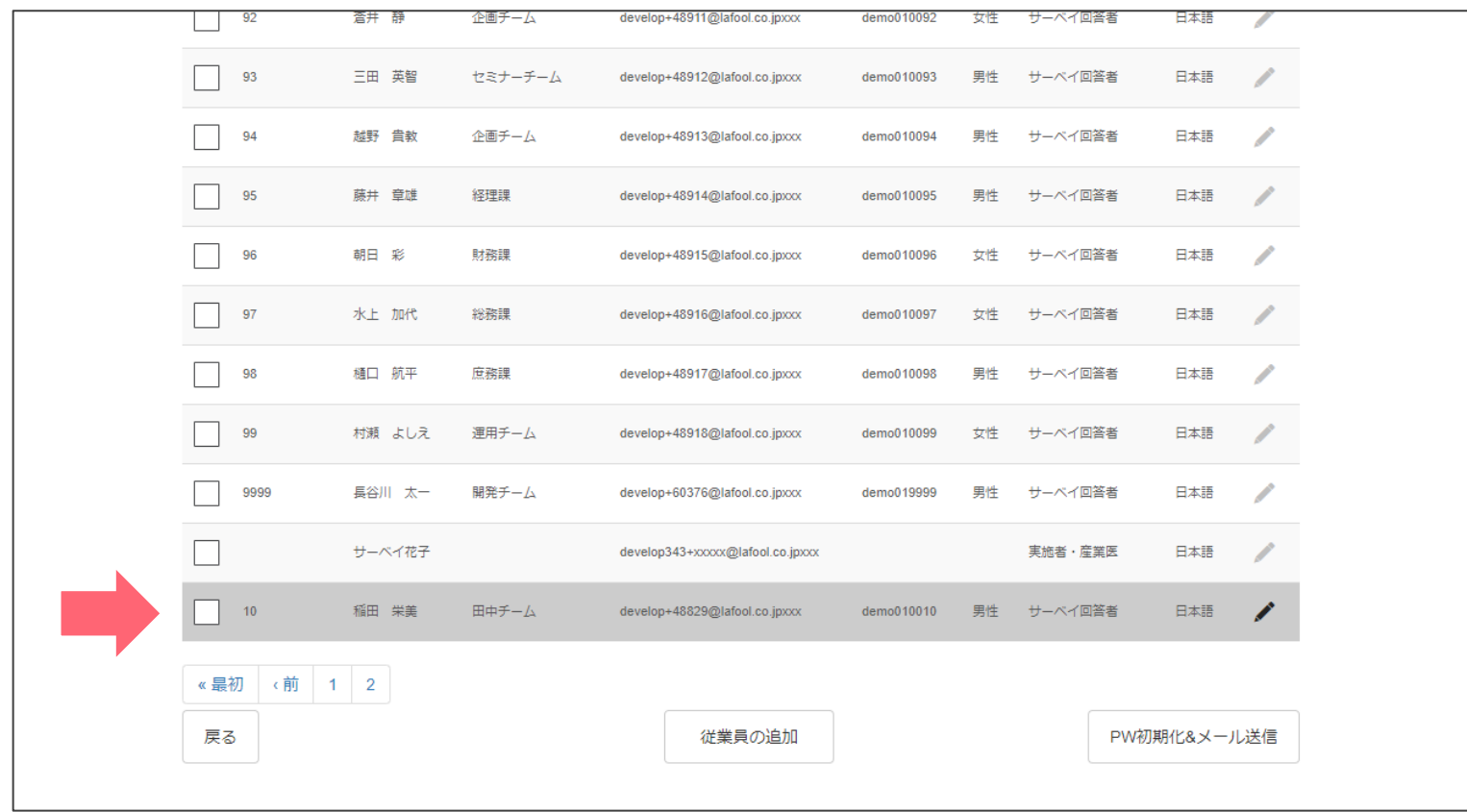

一覧の最後にグレーアウトされた状態で表示される。 ※一覧から完全に削除されるのは、退職処理から24時間経過後。

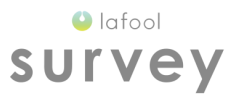

### (在職中→休職中)

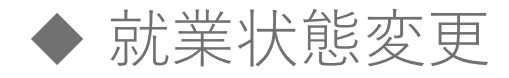

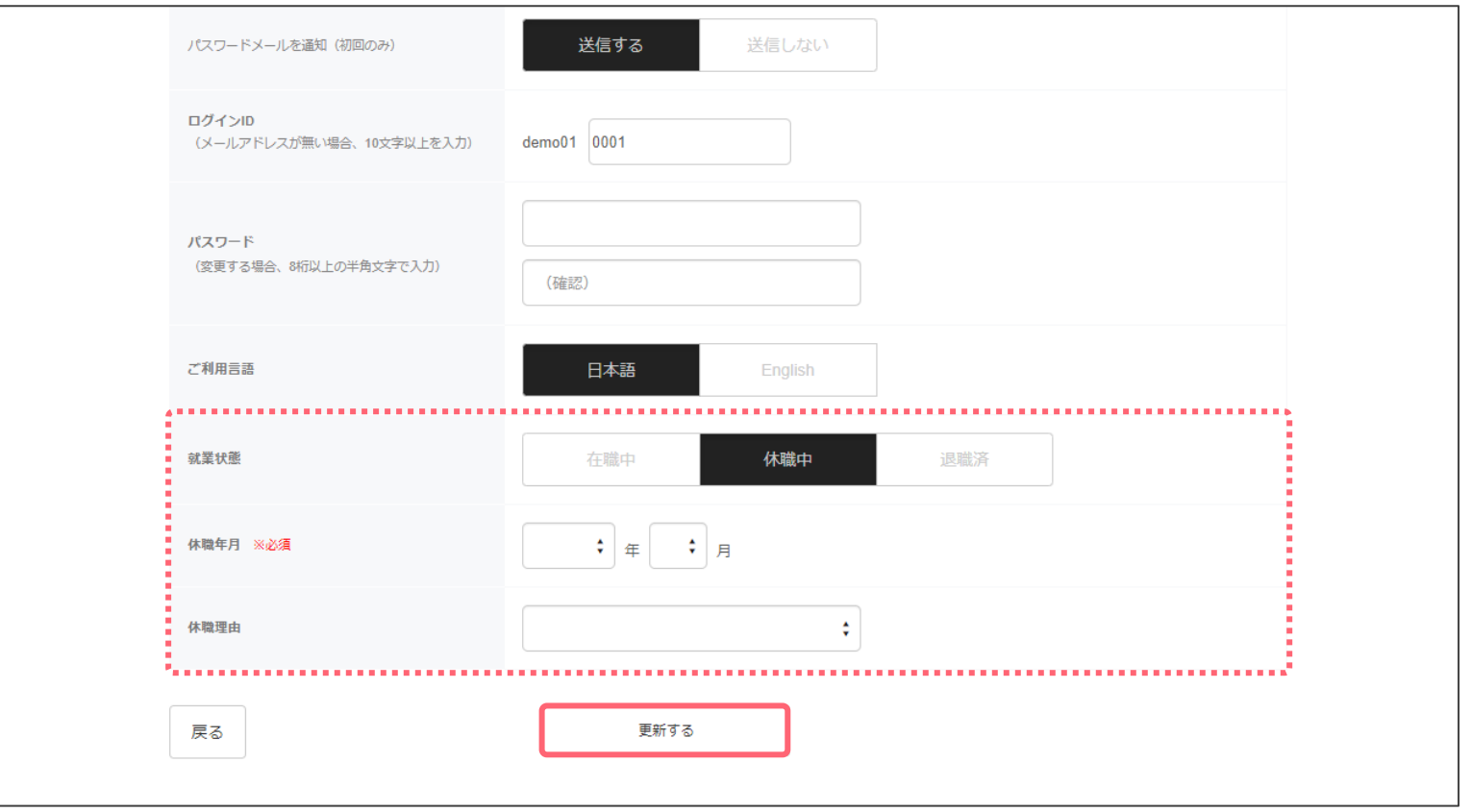

■就業状態の変更(在職中→休職中)

就業状態の「休職中」を選択し、休職年月を入力の上「更新する」を選択。 ※「休職理由」は任意入力。

 $\bullet$  lafool survey

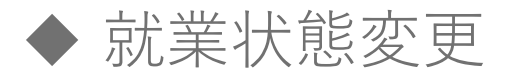

 $\bigcirc$  lafool survey

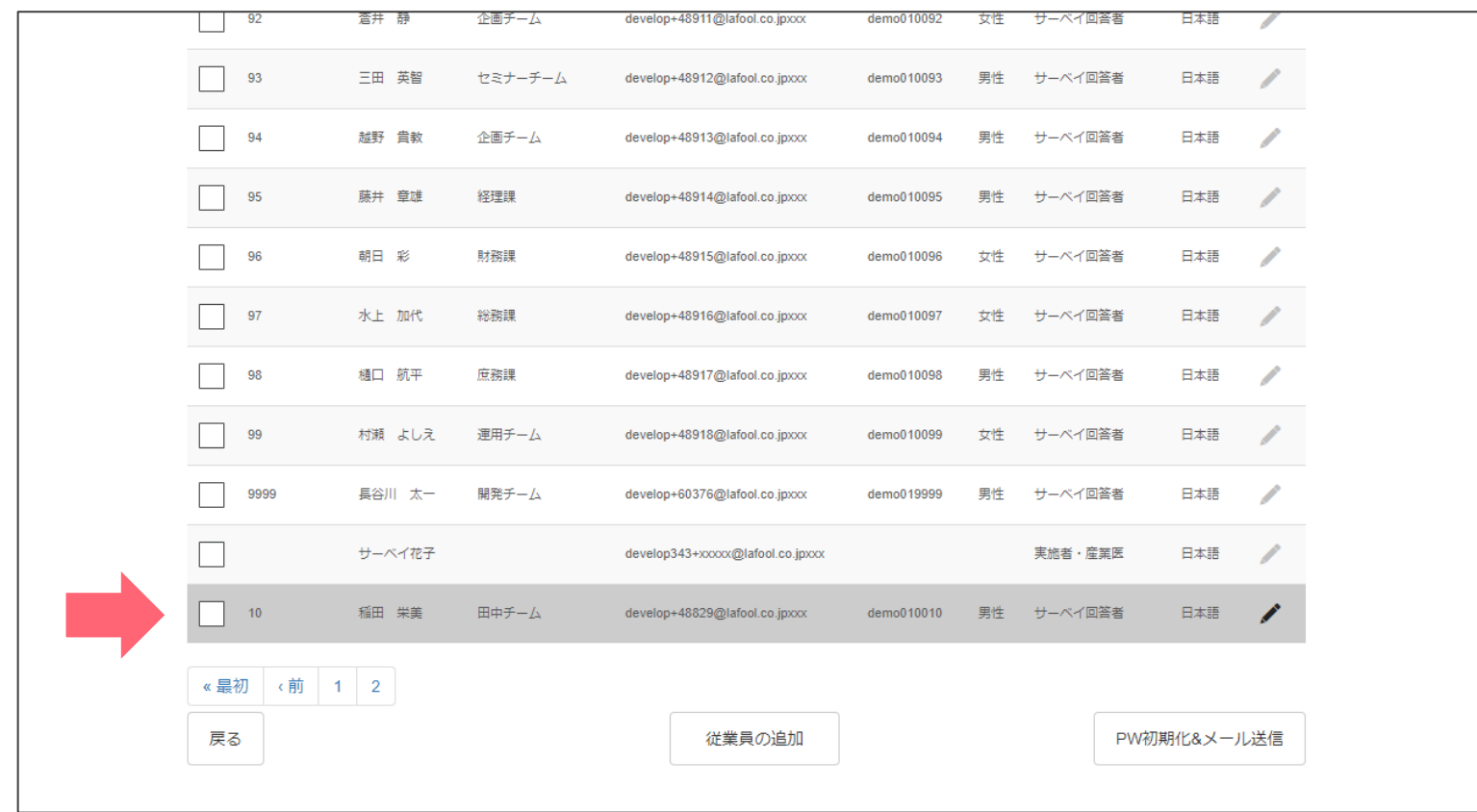

一覧の最後にグレーアウトされた状態で表示される。

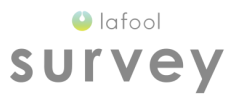

### (休職中→在職中)

Copyright © 2020 lafool inc. 27

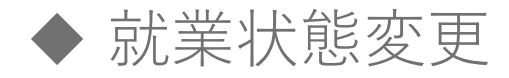

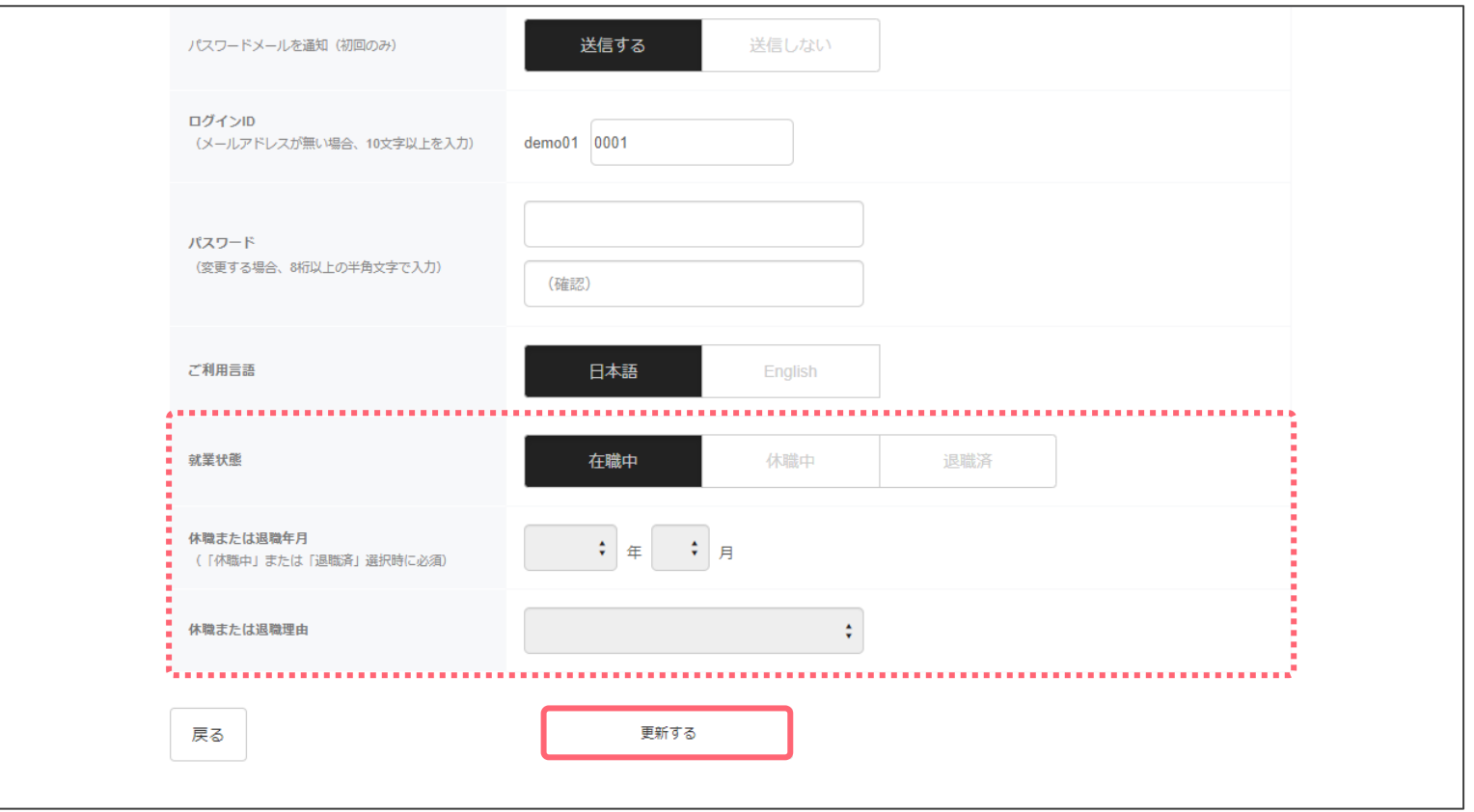

#### ■就業状態の変更(休職中→在職中)

就業状態の「在職中」を選択し、休職年月を入力の上「更新する」を選択。

 $\bullet$  lafool survey

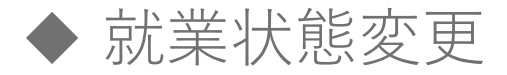

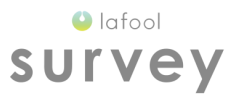

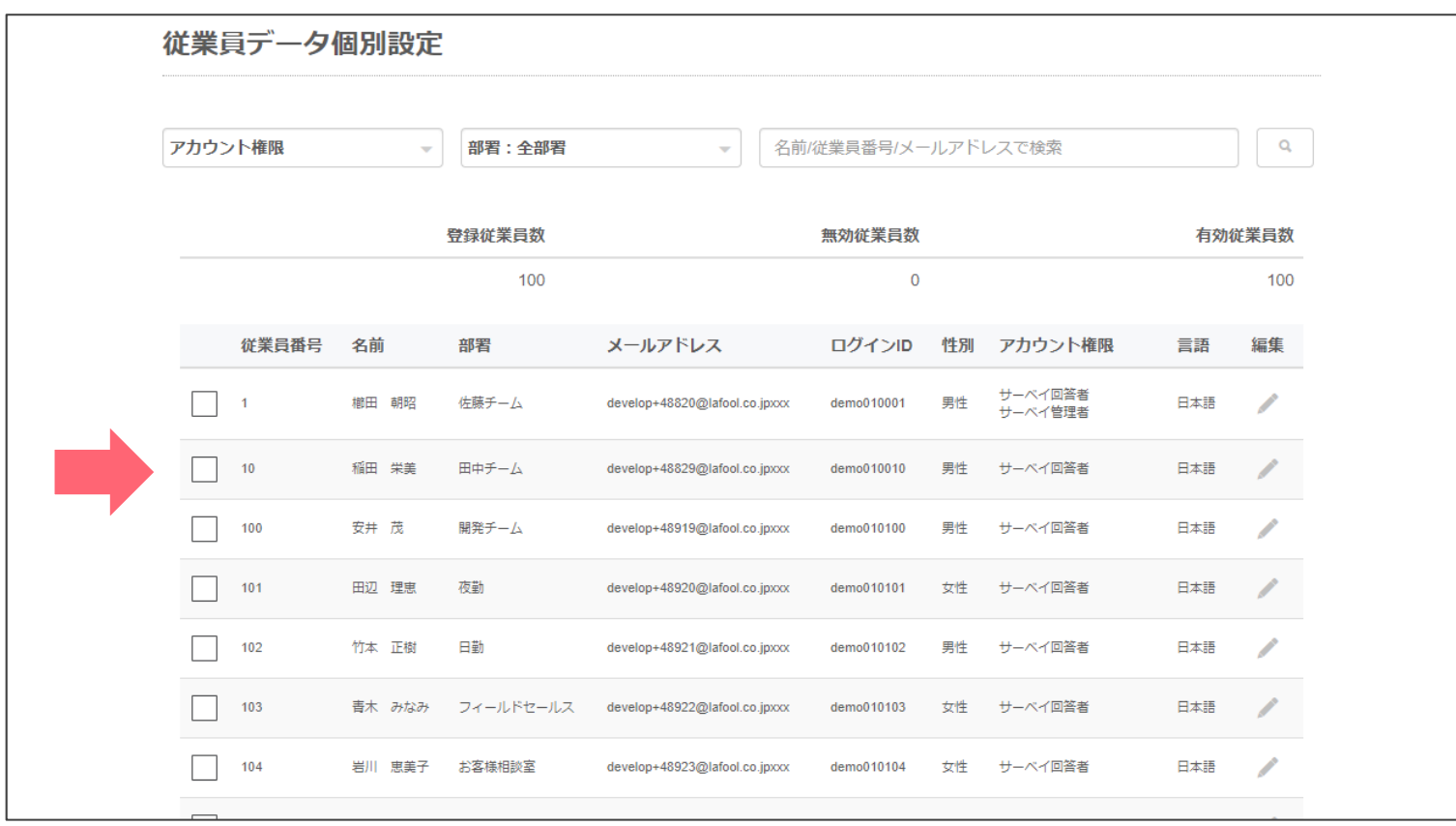

グレーアウトが外れた状態で一覧に表示される。

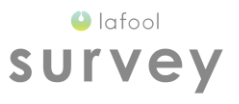

## パスワード初期化& メール送信

◆ パスワード初期化&メール送信

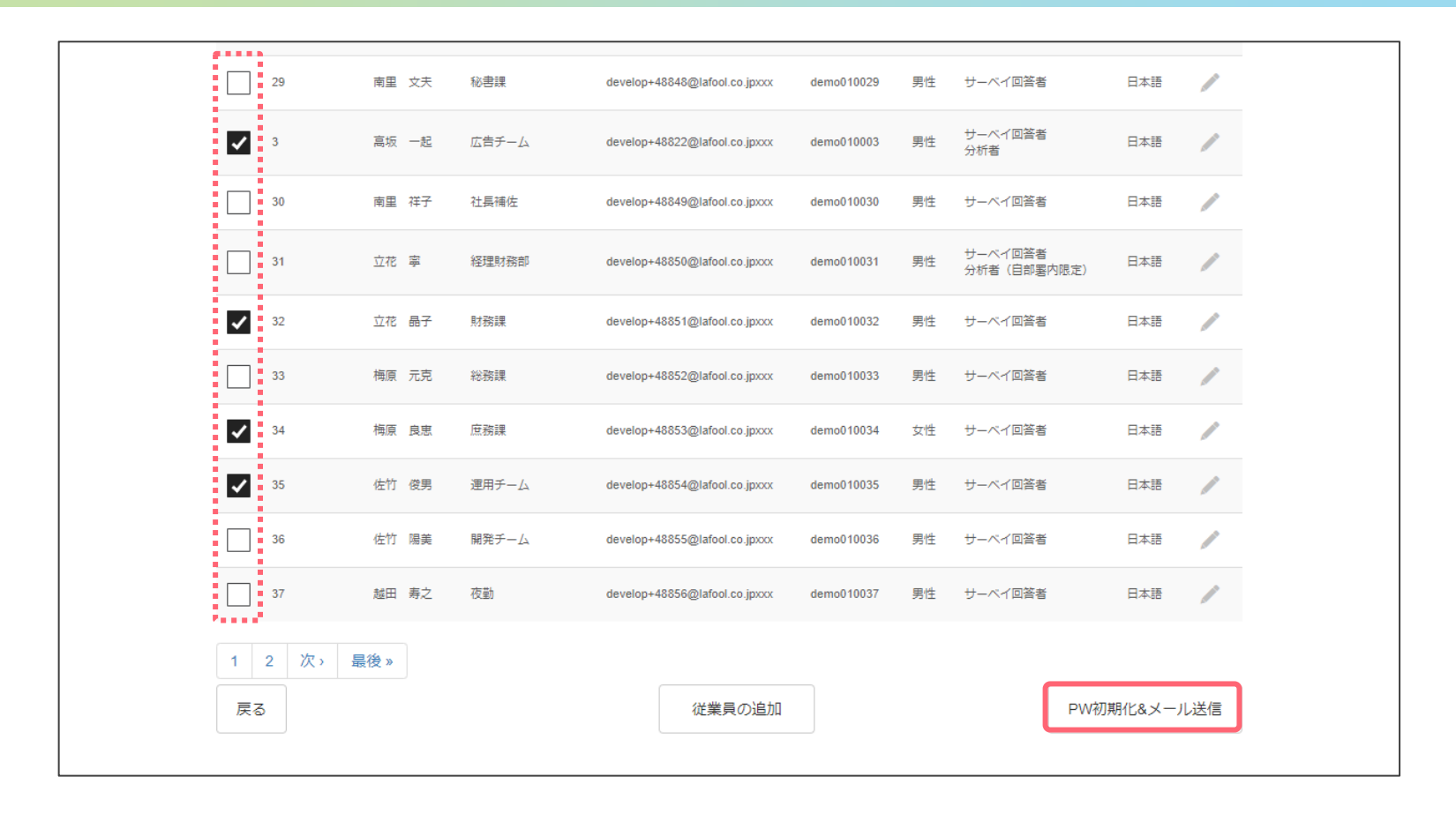

任意の従業員のチェックボックスを選択し「PW初期化&メール送信」を選択。 メールアドレス実施の場合、従業員に新しいパスワードが送信される。

 $\bigcirc$  lafool survey

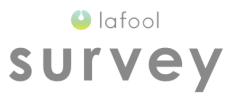

### 2回目実施時の注意点

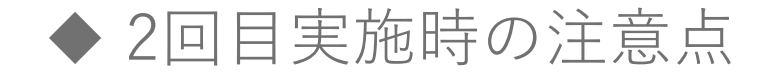

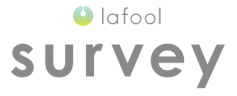

#### ■従業員情報の編集

サーベイ開始日までに従業員の編集を行う。

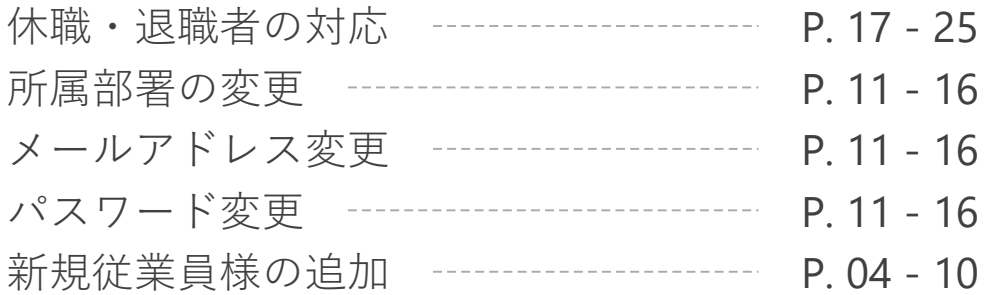

修正人数が10名以上:CSVデータでの修正を推奨。 修正人数が10名未満:従業員管理画面での修正を推奨。

■従業員様のパスワードについて

初回ログイン時に変更したパスワードでログイン可能。

■従業員様がパスワードを忘れた場合 パスワード初期化&メール送信 ------- P.29-30